# Archivalien bestellen

1. Rufen Sie die Startseite des BLHA auf. https://blha.brandenburg.de/

Führen Sie den Mauszeiger über das Feld "Benutzung", dann auf das Feld "Reservierung & Bestellung".

Klicken Sie das Feld mit der linken Maustaste an.

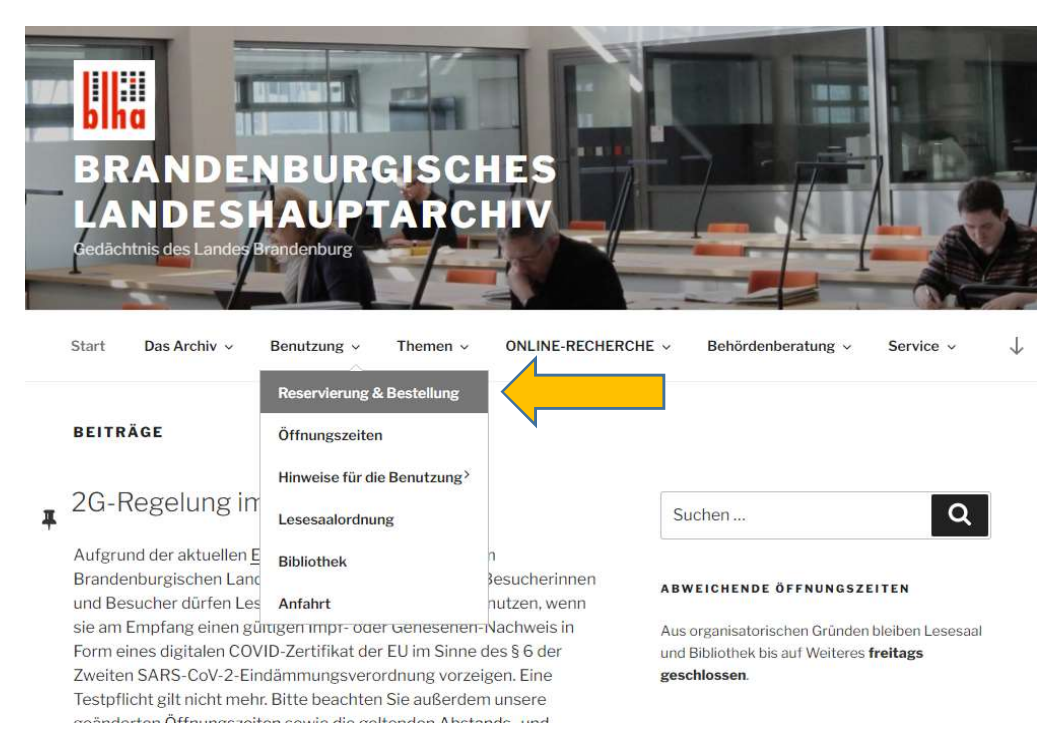

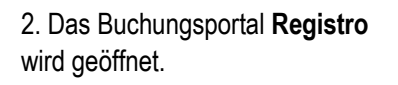

Klicken Sie mit der linken Maustaste auf das Feld "Bestellen".

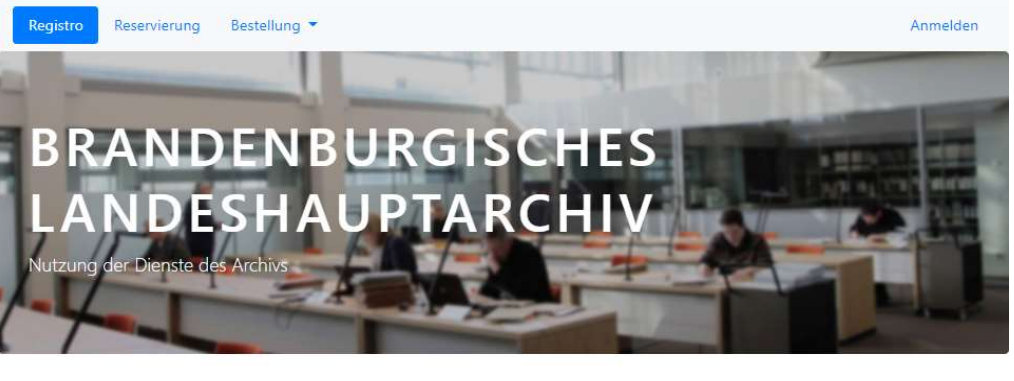

# Reservierung

Reservieren Sie für Ihren Besuch im Archiv

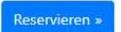

# Archiv-Bestellung

Bestellen Sie Archivalien für Ihren Besuch im Archiv

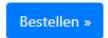

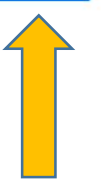

### Bibliotheksbestellung

Bestellen Sie Medien für Ihren Besuch in der Bibliothek des Archivs

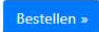

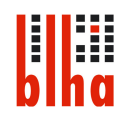

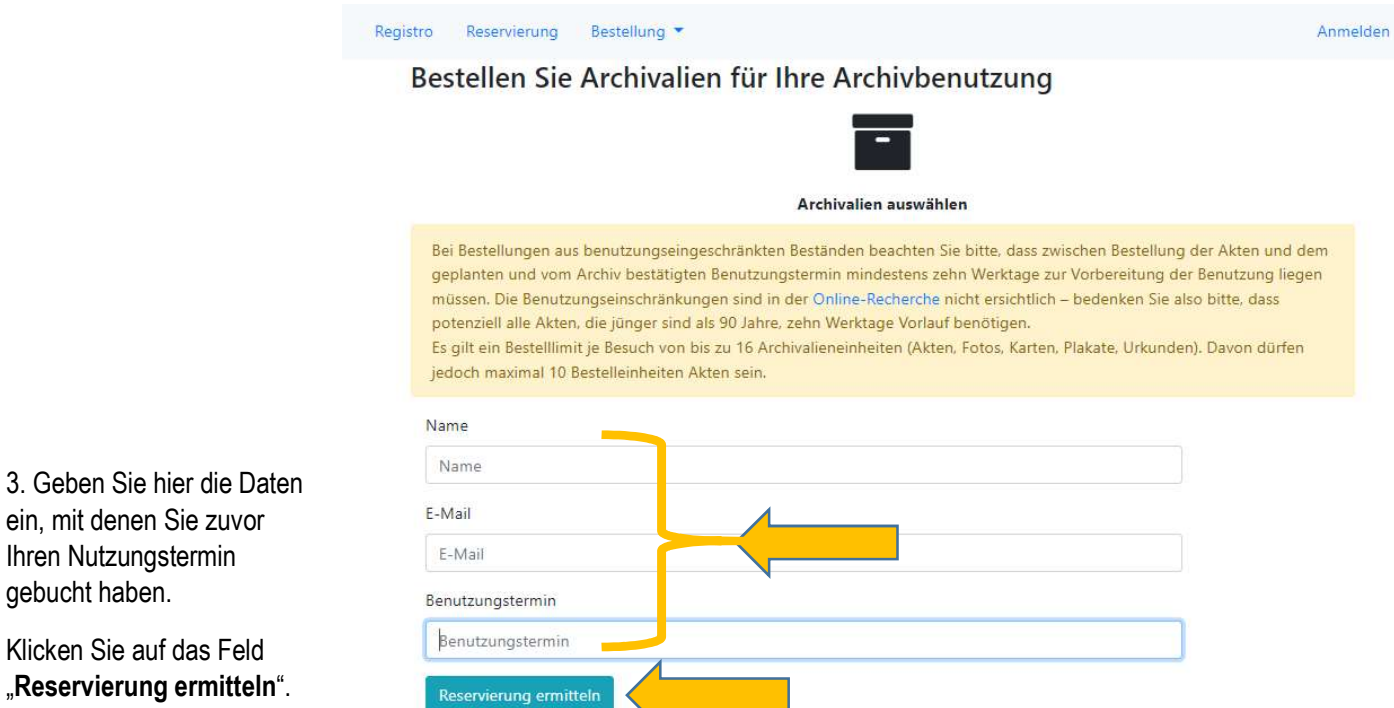

Wenn Sie noch keinen Termin gebucht oder diesen noch nicht über die E-Mail bestätigt haben, können Sie auch kein Archivgut bestellen.

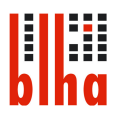

# Bestellen Sie Archivalien für Ihre Archivbenutzung

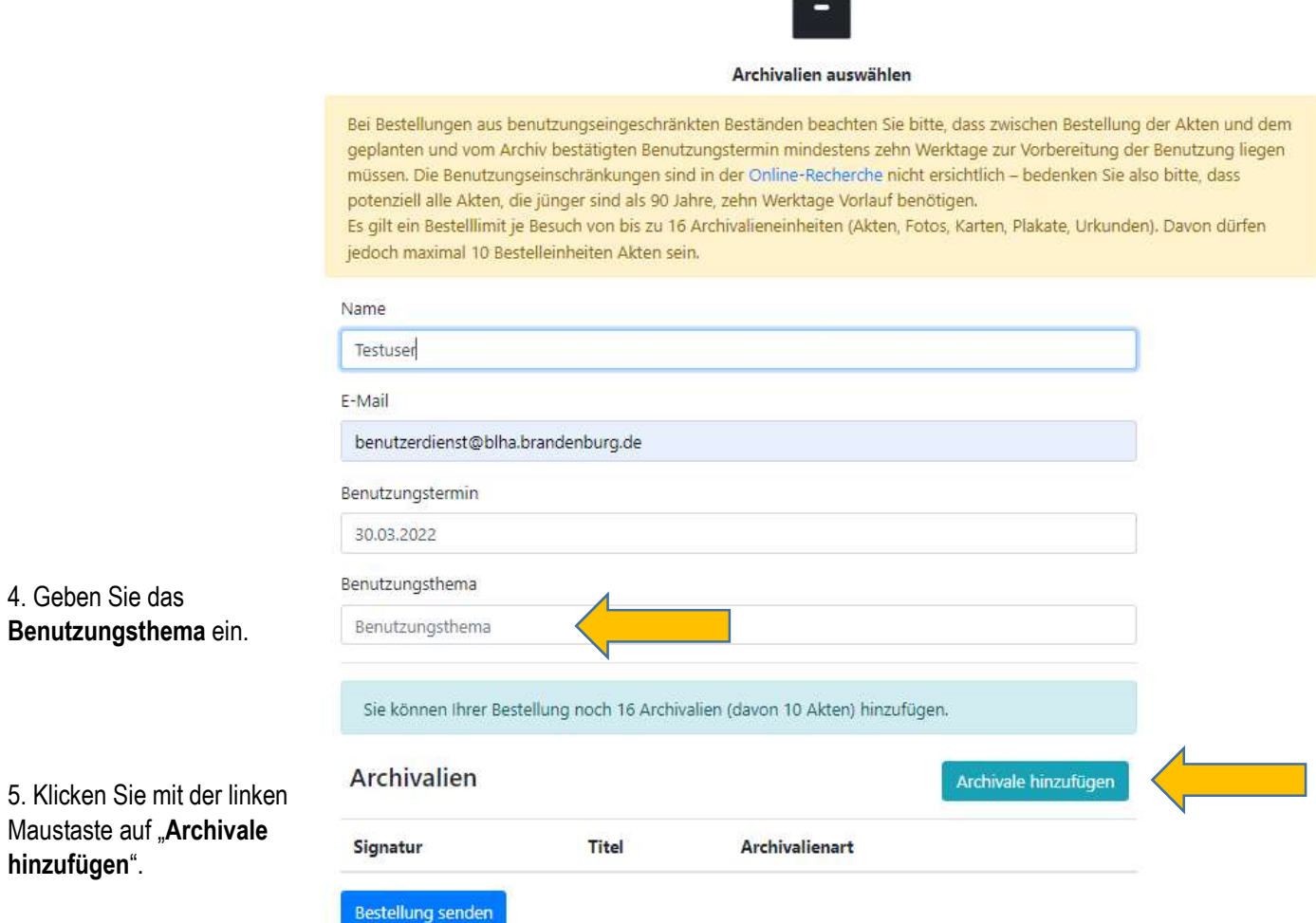

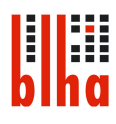

Ein kleines Fenster öffnet sich.

Fügen Sie die Signatur in das Feld ein und klicken Sie auf das Feld "Hinzufügen".

Für das nächste, hinzuzufügende Archivale wiederholen Sie Punkt 5.

Sollten Sie den folgenden Hinweis angezeigt bekommen, sich jedoch sicher sein, dass die von Ihnen eingegebene Signatur richtig ist, dann setzen Sie den Haken im Feld "Trotzdem bestellen".

Klicken Sie auf das Feld "Hinzufügen".

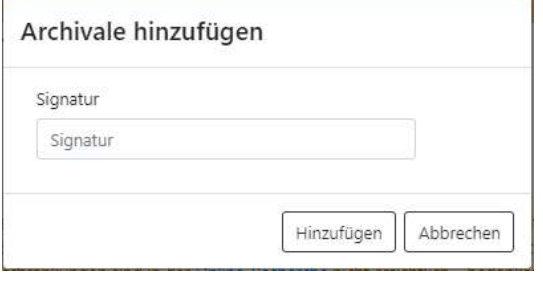

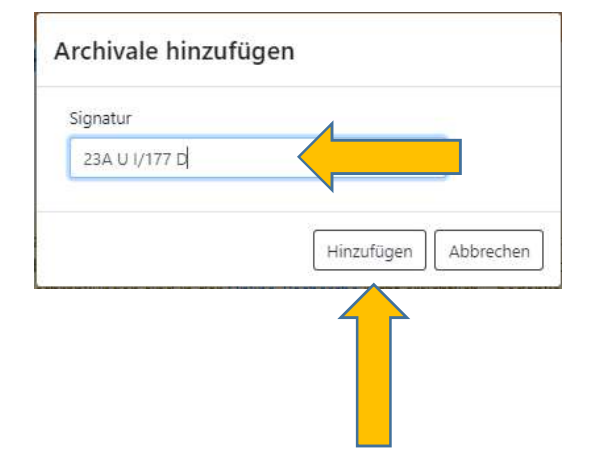

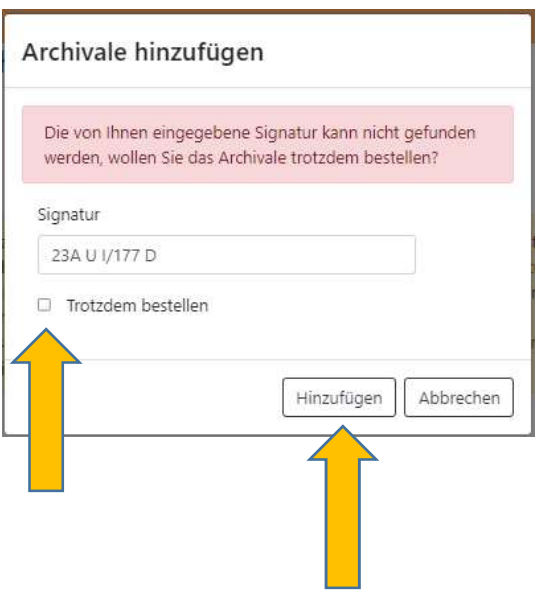

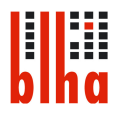

Sie können auch aus der Online Recherche die Signaturen direkt herauskopieren und auf der Bestellseite des Buchungsportals in das Signaturfeld hineinkopieren.

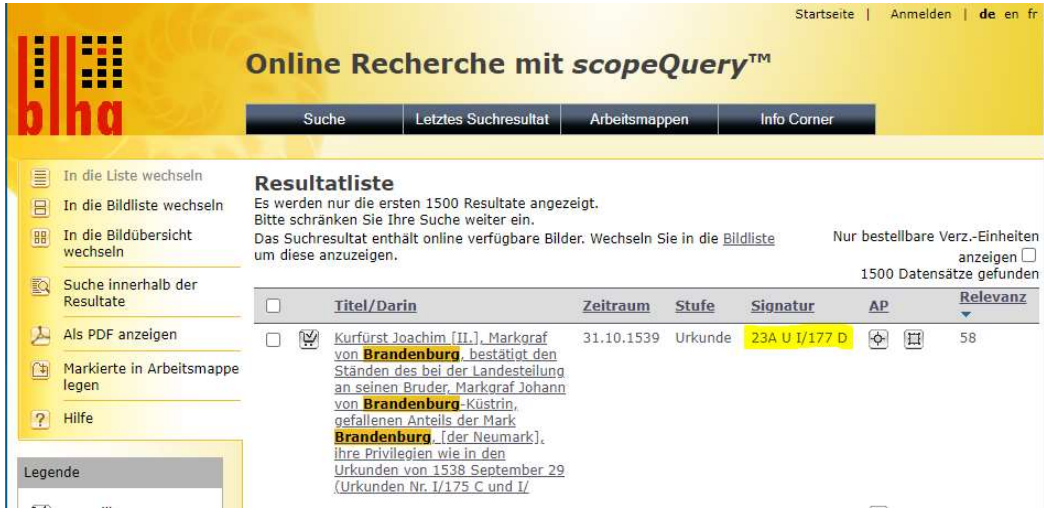

#### Bestellen Sie Archivalien für Ihre Archivbenutzung

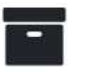

#### Archivalien auswählen

Bei Bestellungen aus benutzungseingeschränkten Beständen beachten Sie bitte, dass zwischen Bestellung der Akten und dem geplanten und vom Archiv bestätigten Benutzungstermin mindestens zehn Werktage zur Vorbereitung der Benutzung liegen müssen. Die Benutzungseinschränkungen sind in der Online-Recherche nicht ersichtlich – bedenken Sie also bitte, dass potenziell alle Akten, die jünger sind als 90 Jahre, zehn Werktage Vorlauf benötigen. Es gilt ein Bestelllimit je Besuch von bis zu 16 Archivalieneinheiten (Akten, Fotos, Karten, Plakate, Urkunden). Davon dürfen jedoch maximal 10 Bestelleinheiten Akten sein.

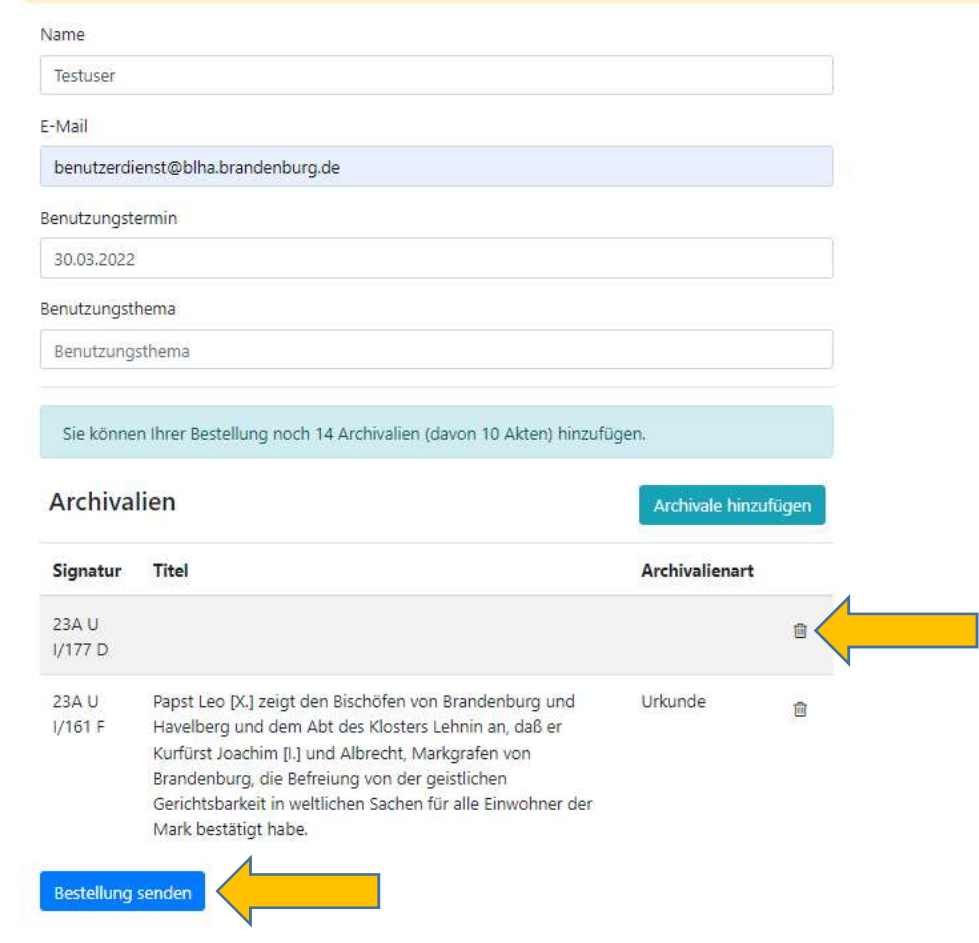

Die Signaturen stehen jetzt gelistet.

Üben das Symbol "Eimer", rechts in der Zeile, können Sie Signaturen löschen.

Wenn Sie die gewünschten Signaturen eingegeben haben, klicken Sie auf das Feld "Bestellung senden".

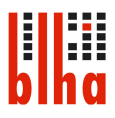

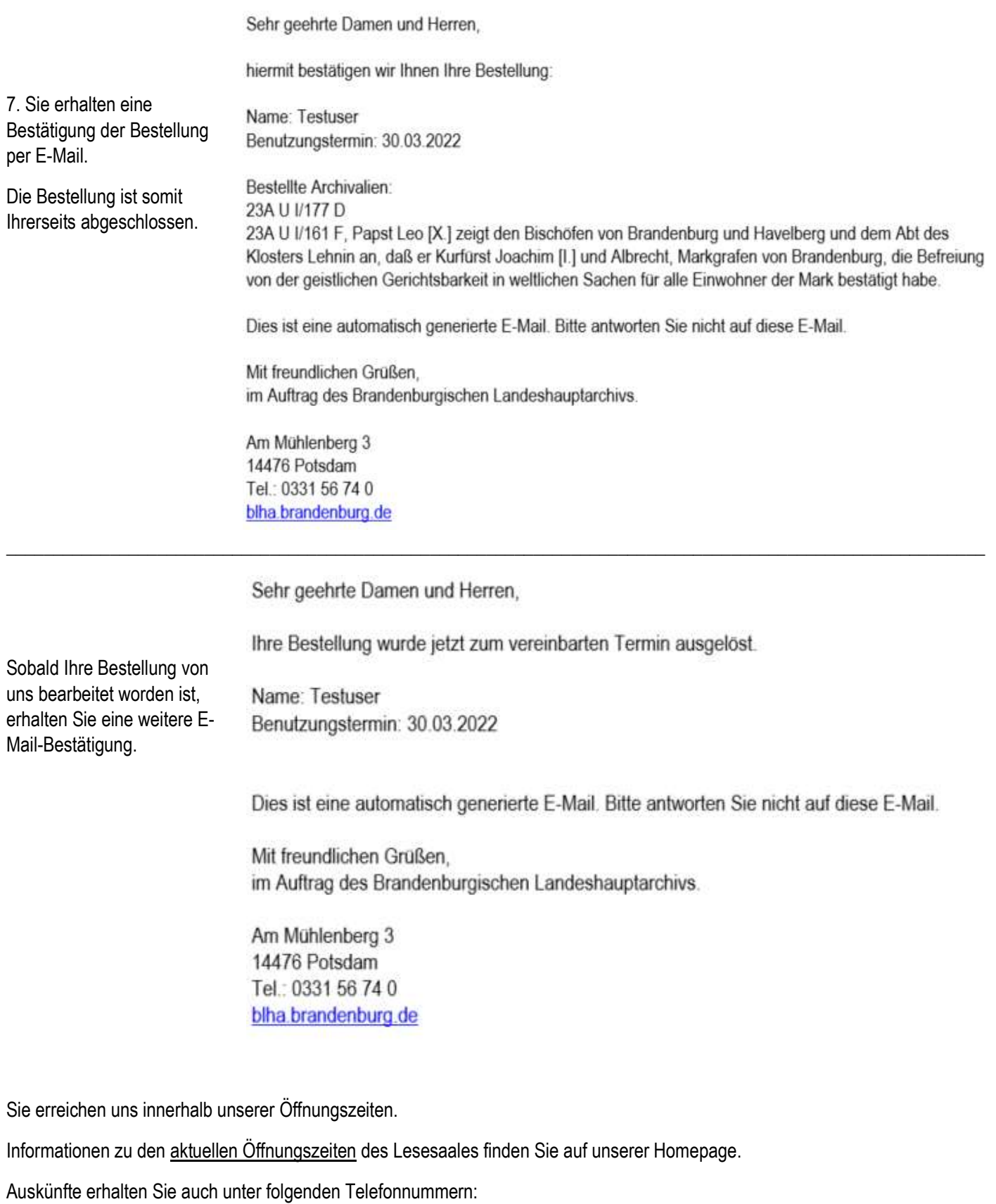

Lesesaal: 0331 5674 270

Bibliothek: 0331 5674 257